## **How to get Hika Explorer**  for iPhone and iPad

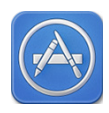

This information sheet goes through how to get set up with Hika Explorer on your iOS device.

## 1. **Make sure you are Set-up on the Apple App Store**

Before you can get Hika Explorer you need to have an account with Apple. This is a standard requirement for all iPhone and iPad apps. If you don't have an account, follow the steps in the *appendix* at the end of this document.

### 2. **Buy Hika Licence**

Buy licence from Hika Explorer, *Buy Licence* page. You will recieve an email with your Registration Licence login details. *http://hikagroup.com/licence/*

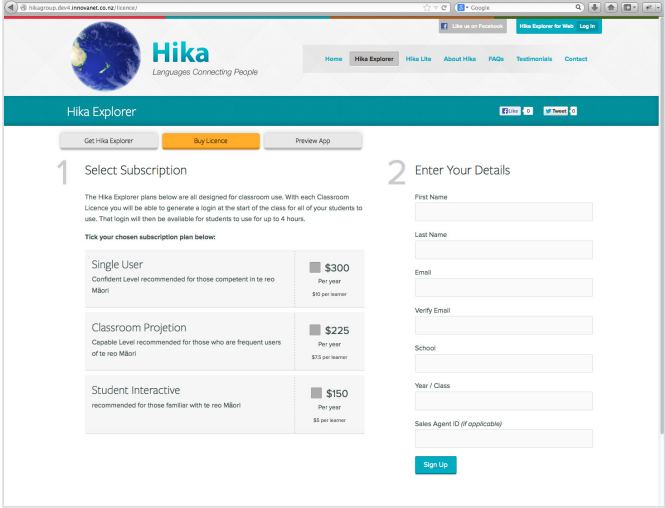

## 3. **Install the App onto your iPhone or iPad**

From your iOS device, open the *App Store* and search *Hika Explorer*. Download and install the app.

#### 4. **Log in and away you go**

Click open *Hika Explorer* App and *Log in* with your *licenced Email* or *Access Code* and *Password*.

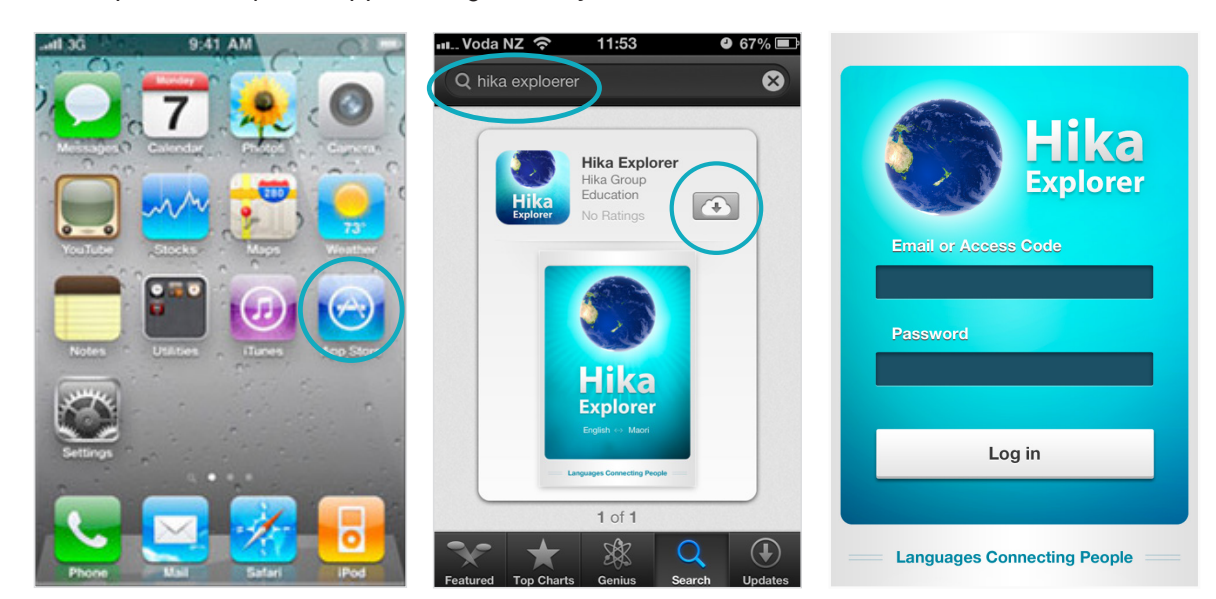

# **Appendix**

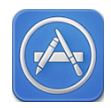

In order to purchase and download from the Mac App Store, you'll need to have an Apple ID. If you have used the iTunes Store, then you can sign in to the Mac App Store using the same Apple ID you use on the iTunes Store. If you don't have an Apple ID, you will need to create one before you can begin using the Mac App Store.

*Note: The payment information on your iTunes Store account will be the same as the Mac App Store. If you have a store credit balance on the iTunes Store, that balance will be shared with both the iTunes Store and Mac App Store. The balance will be updated upon you making a purchase from either store.*

### **Create an Apple ID for App Store**

- 1) Open the *App Store* app.
- 2) From the App Store, click *Sign In > Create Apple ID.*
- 3) Follow the onscreen instructions.

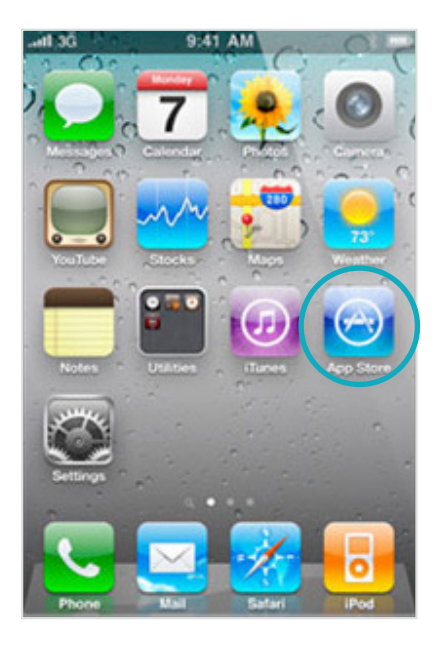

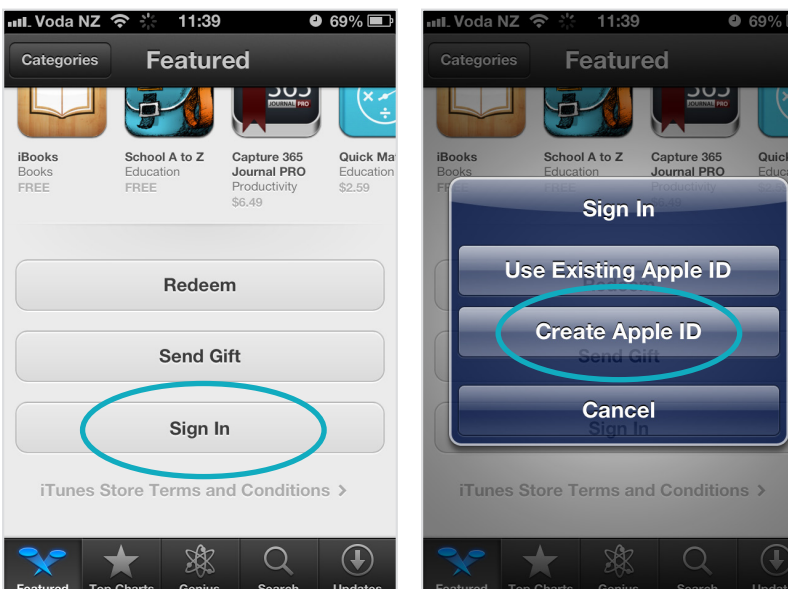